# **TEHTÄVÄ 2. AUTO**

Aloita uusi työ File, New

Tämän harjoituksen idea on otettu videosta:<http://www.youtube.com/watch?v=J5gNwGp8Zz0>

Tässä harjoituksessa voit käyttää joko tavallista näkymää tai Neljän näytön näkymää. Kokeile siirtyä näiden näkymien välillä

#### NÄKYMÄN VALINTA

Valitse näkymä View, Toggle Quad View. Takaisin pääset samalla valinnalla.

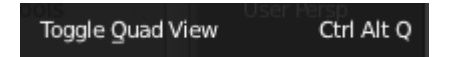

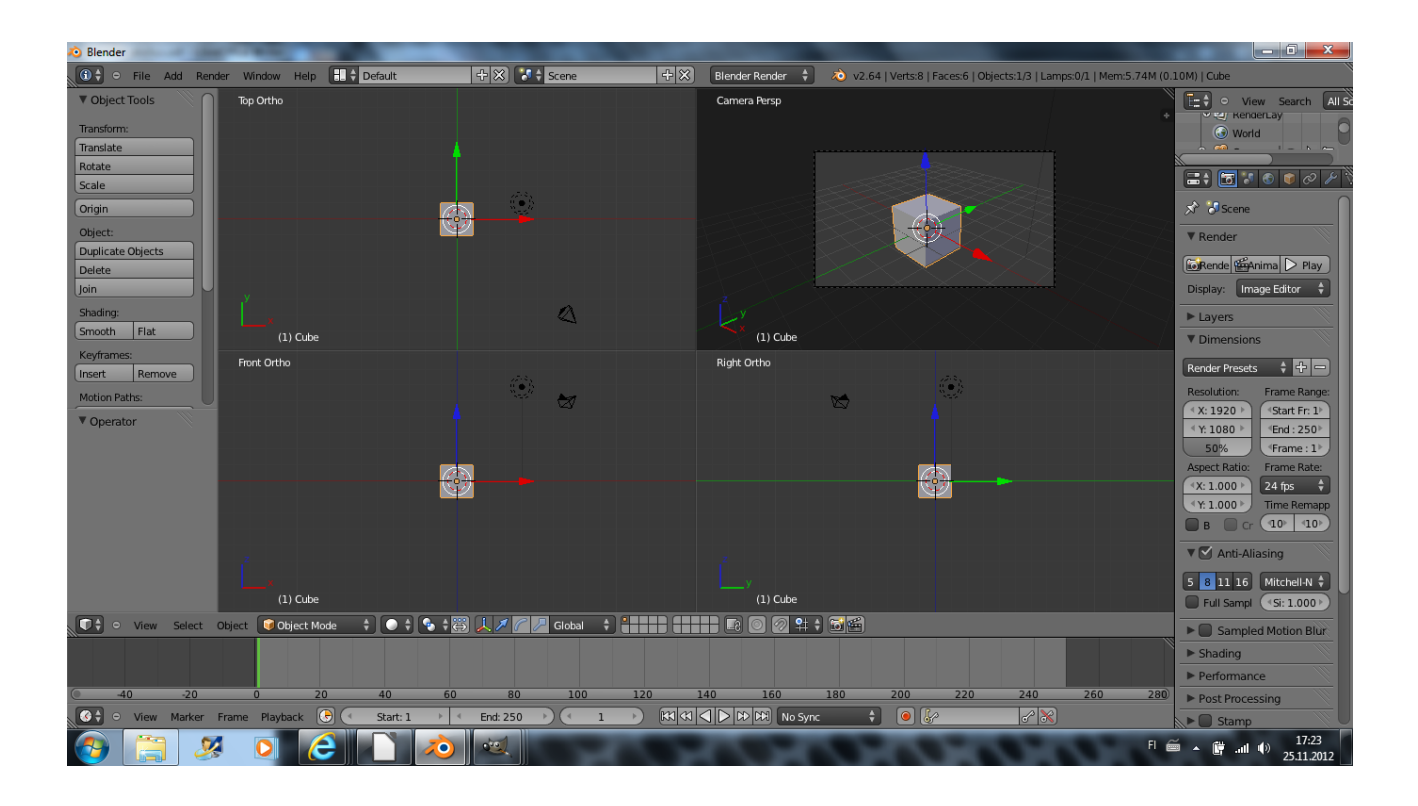

### AUTON RUNKO

Klikkaa ominaisuusikkunasta kuutiota. Tässä näkymässä voit muuttaa objektin sijaintia, kierron ja skaalauksen tarkat arvot.

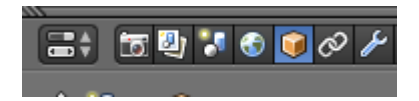

Voit hieman leventää palstaa viemällä hiiren harmaiden rajalle ja vetämällä.

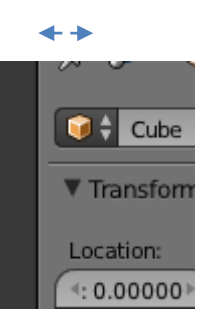

Anna auton rungolle seuraavat mitat ja sijainti.

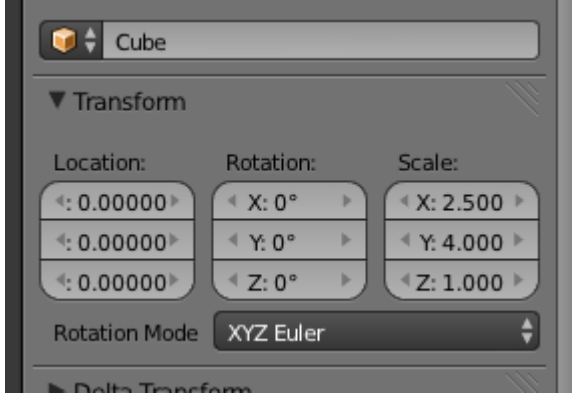

Huom! Käytössä on **desimaalipiste**, ei pilkku.

Nyt pitäisi näyttää tältä:

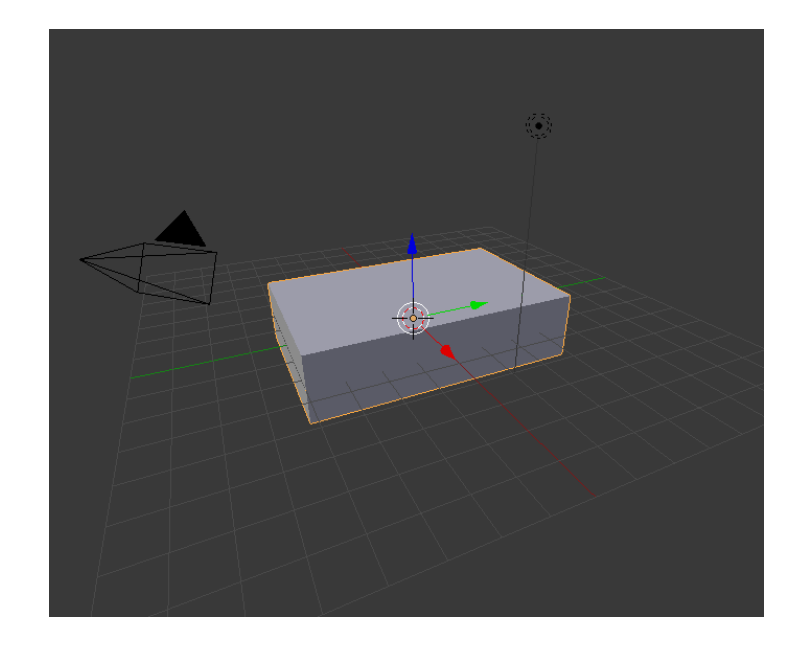

### AUTON HYTTI

Lisätään nyt autoon hytti. Luo uusi kuutio: Add, Mesh, Cube

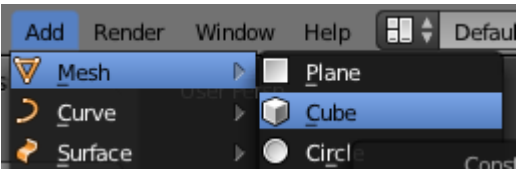

Anna tälle kuutiolle mitat, kierto ja skaalaus seuraavasti:

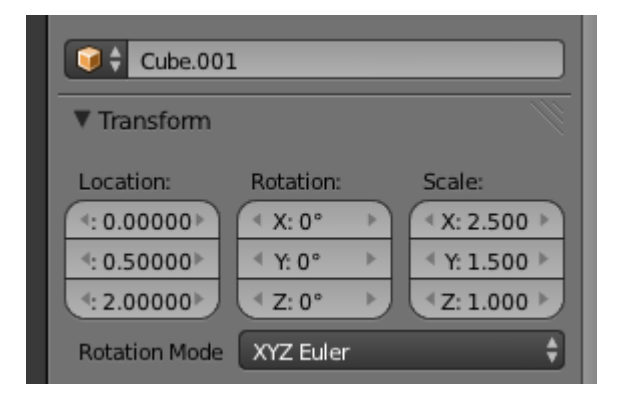

### Nyt näyttää tältä:

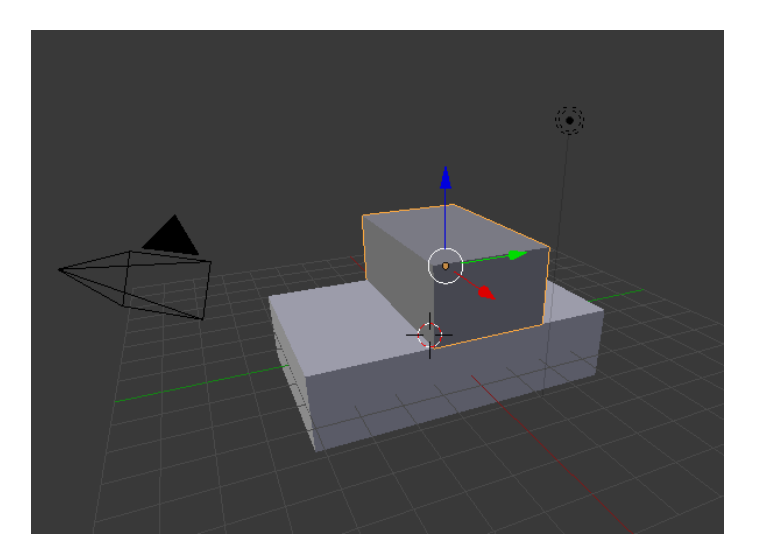

### RENKAAT

Lisää ensimmäinen rengas: Add. Mesh, Torus

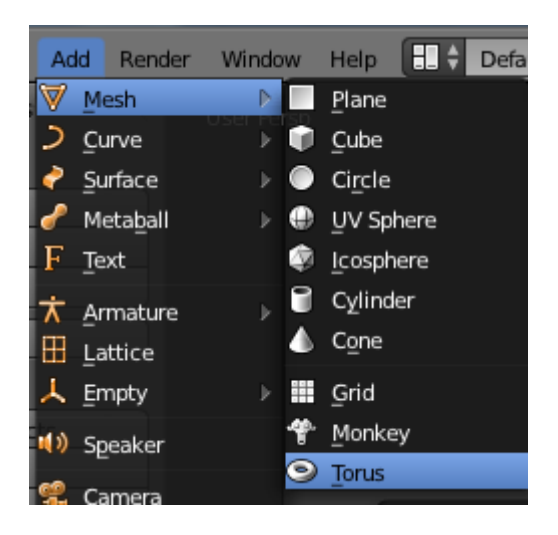

Muuta ominaisuuksia seuraavasti:

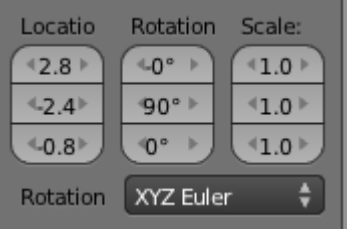

Tee samoin muut kolme rengasta. Niiden ominaisuudet ovat seuraavat:

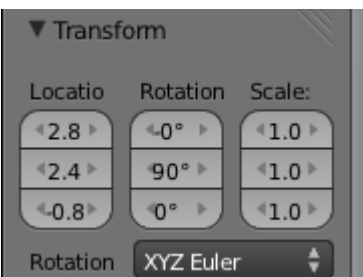

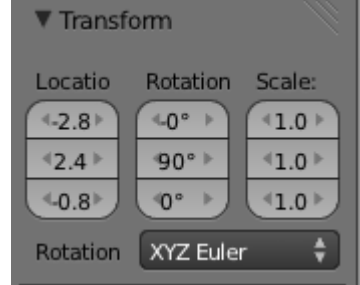

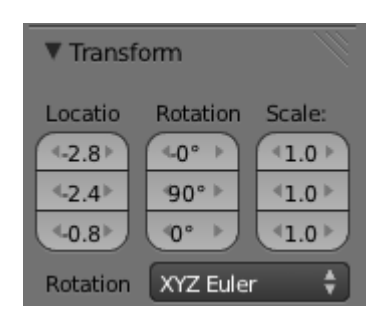

### AUTON TARKASTELU

Nyt auton pitäisi olla "valmis". Käy katsomassa ja kääntelemässä sitä yhden paneelin näkymässä.

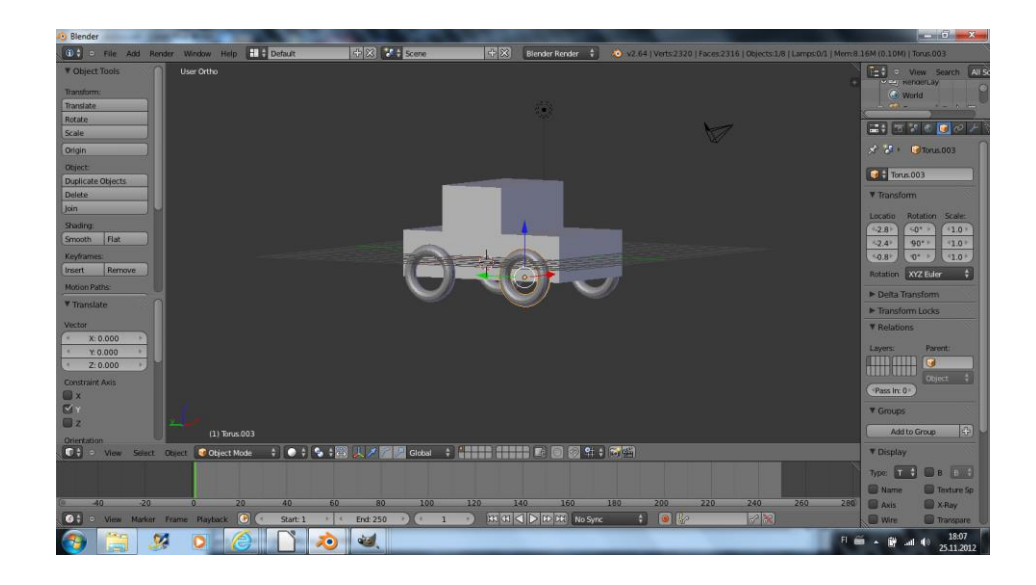

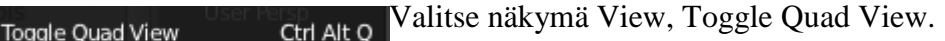

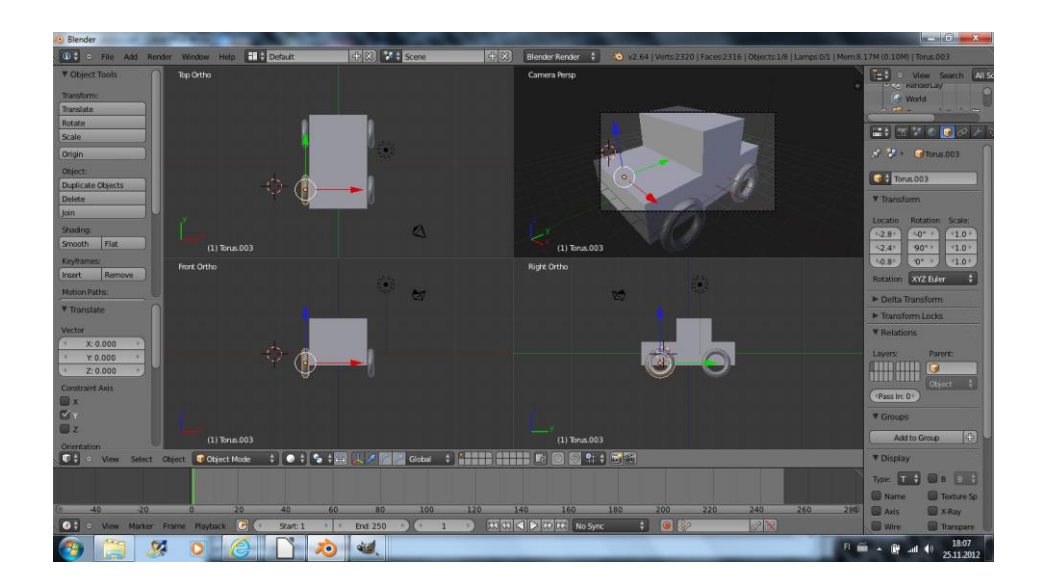

Palaa takaisin näkymään View, Toggle Quad View

# AUTON VÄRITTÄMINEN/ MATERIAALIN VALINTA

# RUNGON JA HYTIN YHDISTÄMINEN

Yhdistetään auton runko ja hytti. Klikkaa ensin toista ja sitten toista shift pohjassa. Valitse vasemmalta Join.

#### RUNGON JA HYTIN VÄRI

Varmista että auto on valittuna ja valitse materiaalit.

Valitse nyt väri kohdasta Diffuce. Voit nimetä materiaalin vaikkapa rungoksi.

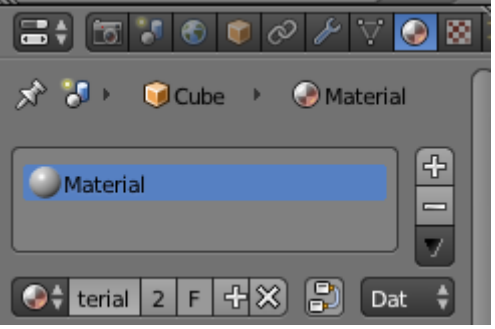

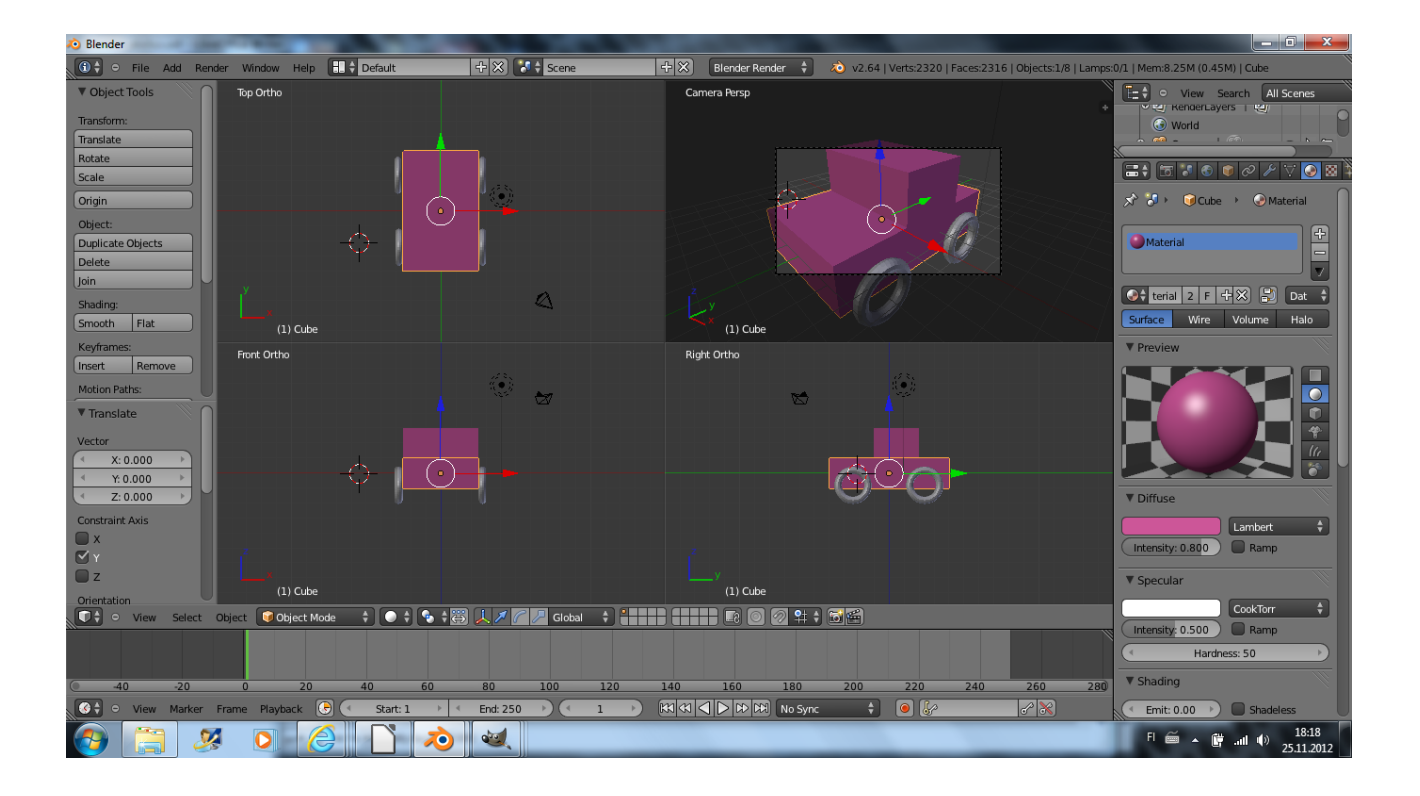

### RENKAIDEN VÄRI

Klikkaa nyt aktiiviseksi (oikealla näppäimellä) jokin renkaista ja luo uusi materiaali nimeltään renkaat.

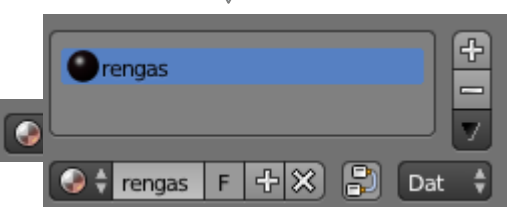

Klikkaa vuorollaan muita renkaita ja vaihda niiden materiaali. Valintaan pääset klikkamalla

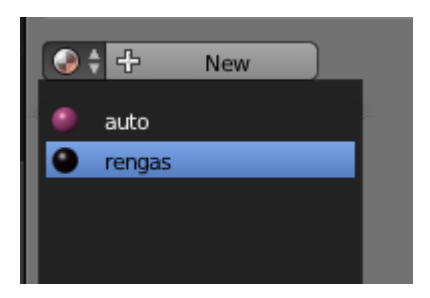

### AUTON KOKOAMINEN

Tarkista, että olet jo tehnyt tämän: Valitse auton runko ja hytti Shiftillä ja hiiren oikealla näppäimellä. Klikkaan Join.

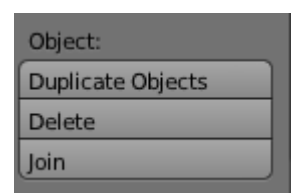

Valitse nyt kaikki renkaat ja **lopuksi** auton (joinattu) runko. Paina Ctrl + P . Nyt auton rungosta tulee "parent" ja renkaista "child". Renkaan seuraavat mukana, jos liikutat auton runkoa.

### TARKASTELLAAN TAAS AUTOA

Katso tuotosta vielä yhden paneelin näkymässä ja pyörittele sitä.

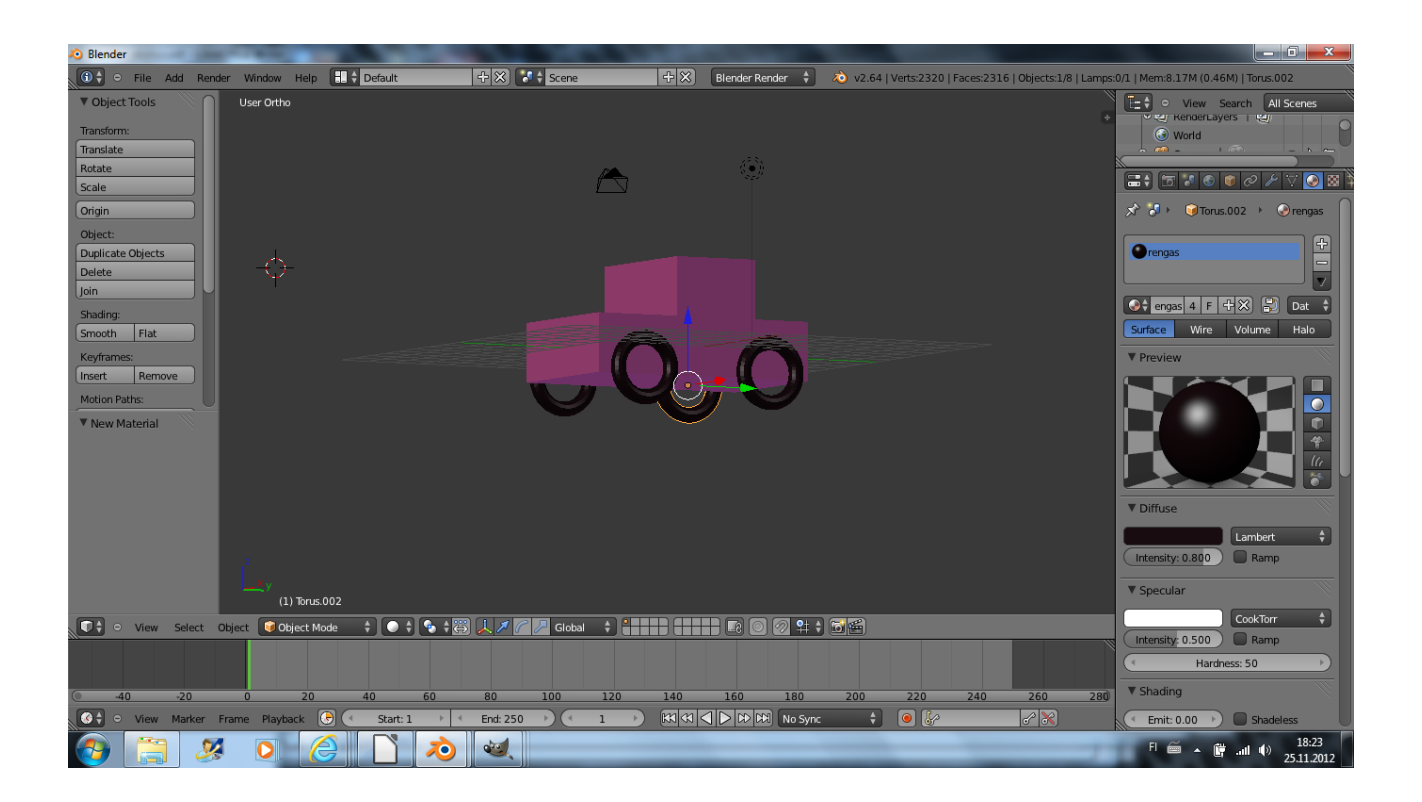

# TALLETTAMINEN

Tallettaminen Blender-muodossa: File, Save As

Palauta oppimapin palautuskansioon

+) Tallettaminen png-muodossa

Siirrä kameraa niin, että auto näkyy kameranäkymässä kokonaan. Muuta tarvittaessa valaistusta, siirrä/lisää lamppu. Renderoi ja talleta png-muodossa. Talletus onnistuu valitsemalla Image, Save as Image. Palauta.

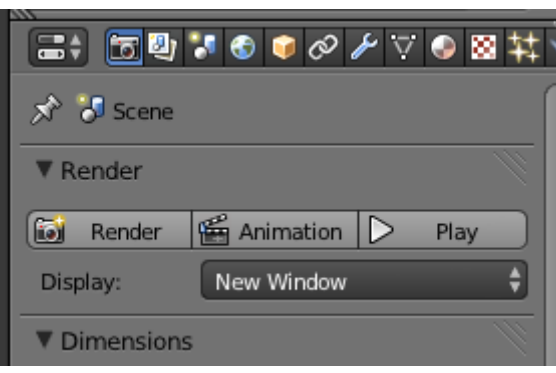

### LISÄOMINAISUUKSIA

Ajovalot, puskurit, auton logo/nimi